## **Guide for MEIS Application Filing**

- 1. Setup your system for DGFT application filing with the instructions available at http://dgftcom.nic.in/Exim/2000/HelpTlogin.pdf
- 2. Open DGFT Homepage http://dgft.gov.in
- 3. On left Side Quick Links Menu Panel,
	- a. Select Online Application to DGFT -> Online Ecom Application
	- b. Select Merchandise Exports from India Scheme
- 4. Below Screen appears.

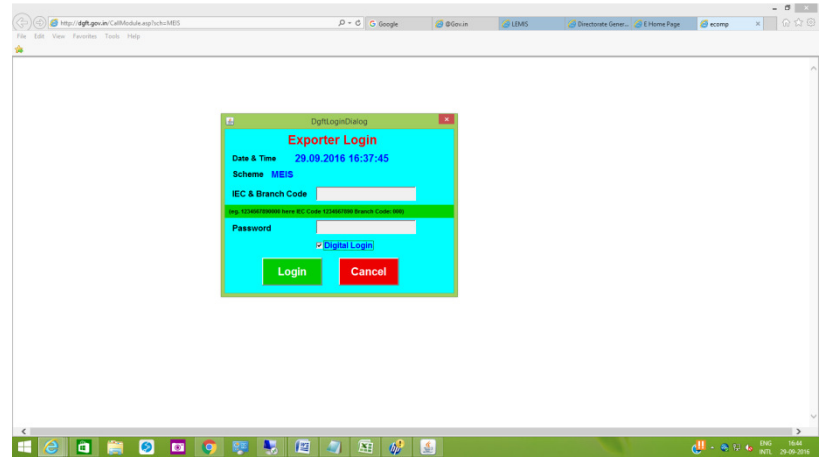

Login with Digital Signature Certificate

5. Below Screen appears:

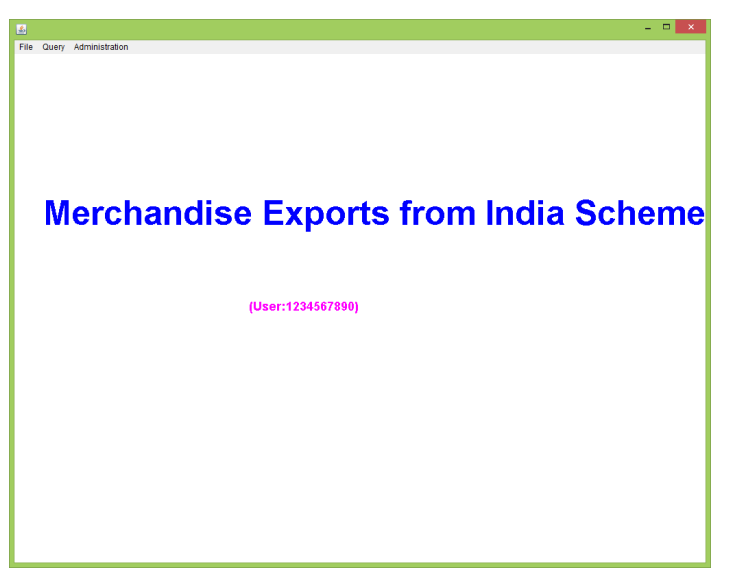

Please refer the below link for detailed instructions on Shipping Bill Repository

http://dgftcom.nic.in/Exim/2000/depbbrchelp/brcdepb%20.htm

Following steps are to be completed for attaching a Shipping Bill to MEIS Application

- 1. Add shipping bills to repository
- 2. Attach eBRC to Shipping Bill
- 3. Update Freight, Insurance and Commission values, if any , in eBRC.

Step-by-step instructions are available on above link

4. Create MEIS Application

From Top Menu Panel, Select File – Create.

An Ecom Reference No will be generated. Click OK

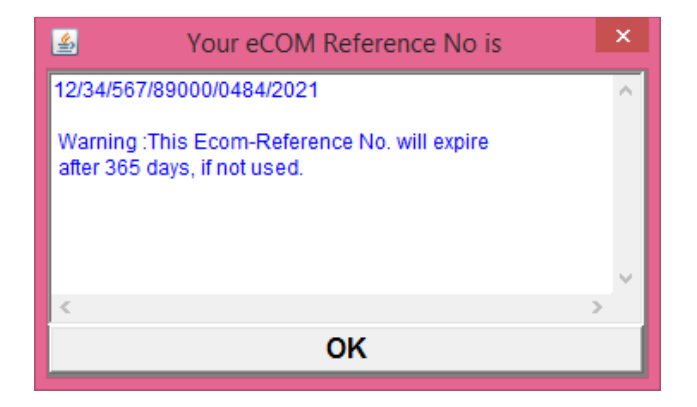

5. MEIS application Main Screen Opens as below:

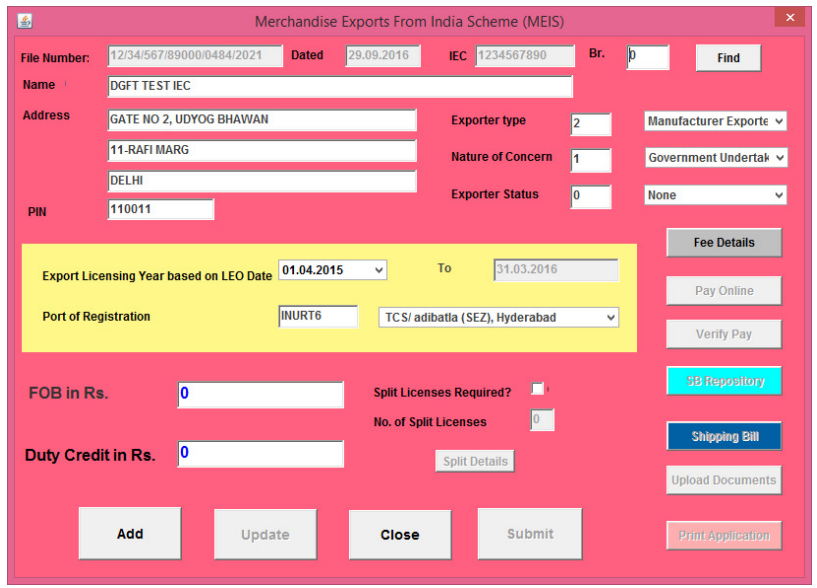

a. Select the Export License Period based on LEO Date from the drop-down Menu

- b. Select the Port of Registration From the Drop Down Menu
- c. Click Add Button
- d. Below message appears on screen

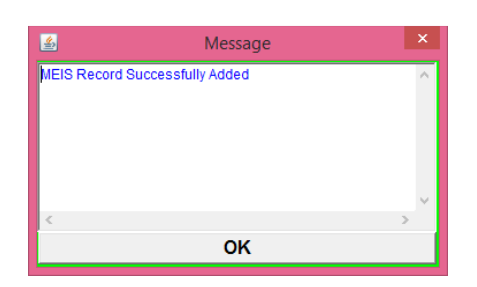

6. Click the button **SB REPOSITORY** to select and attach Shipping bills to this application

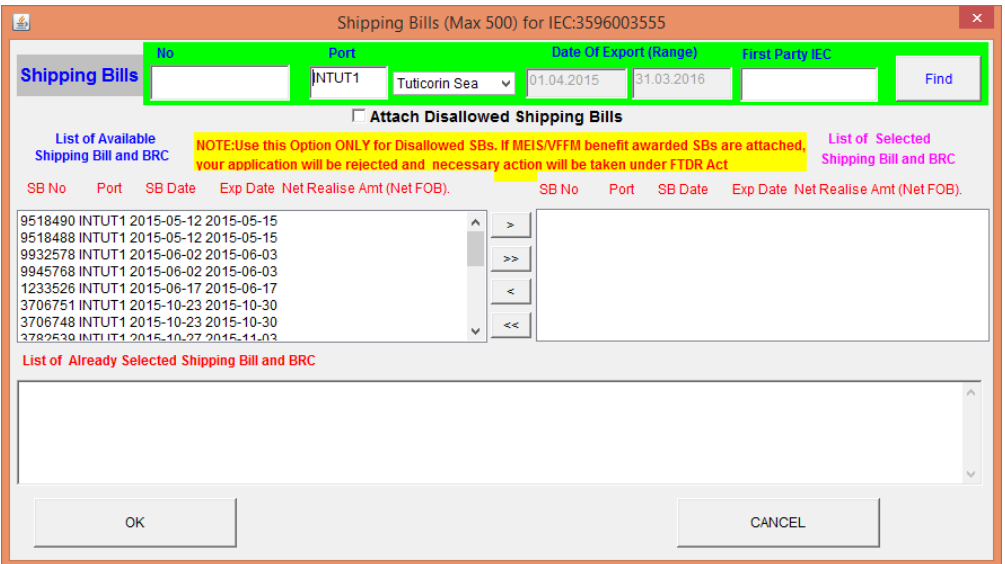

- Eligible shipping bills will be listed on left panel. Move the shipping bills to right panel and click OK. Shipping Bills gets attached to the application.
- Shipping Bills of multiple EDI ports can be attached to one MEIS Application. In the SB selection window ( diagram shown above) , you can attach SBs from different EDI ports by selecting the desired port from the drop down box. **Note: It is mandatory that at least one Shipping Bills should be included in the application for the Port of Registration selected on main screen.**
- Maximum number of shipping Bills allowed in an application is **50**
- How to attach the disallowed Shipping Bills in new application : On the Shipping Bill Selection Screen, (see the picture below) type **the Disallowed SB No** in the box and **TICK** the Check Box **Attach Disallowed Shipping Bills** Shipping Bill will be shown in the List of Available Shipping Bill box below. Move the SB to the right side ie. List of Selected Shipping Bill Box.

Click OK - Shipping Bill gets attached to the application.

NOTE: Use this Option ONLY for Disallowed SBs. If MEIS benefit awarded SBs are attached, your application will be rejected and necessary action will be taken under FTDR Act

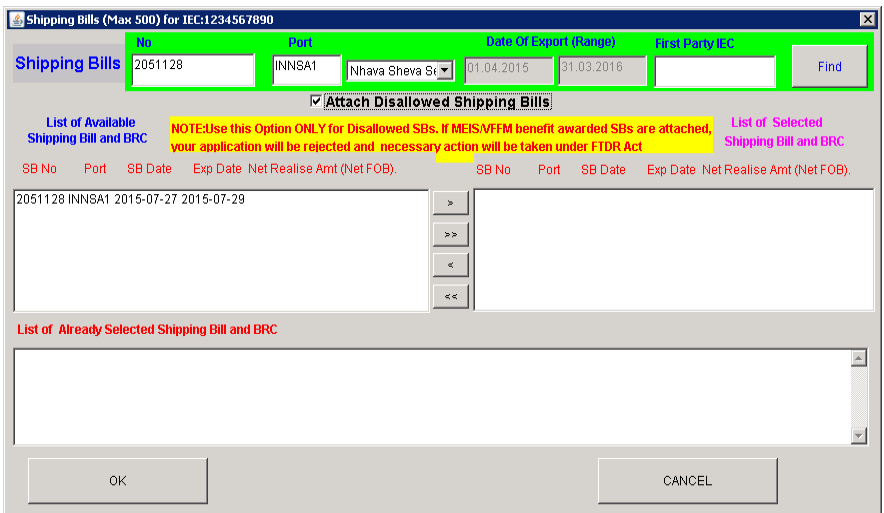

- Handicraft Item Rate Updation: For Shipping bills with handicraft items, open the Shipping Bill screen - Product Details Screen - Tick the Checkbox is it a Handicraft item? MEIS benefit will be recalculated with Handicraft Rate
- 7. Click on PAY ONLINE button and make online payment
- 8. Click on VERIFY PAY and verify your payment
- 9. **Click on Submit Button**

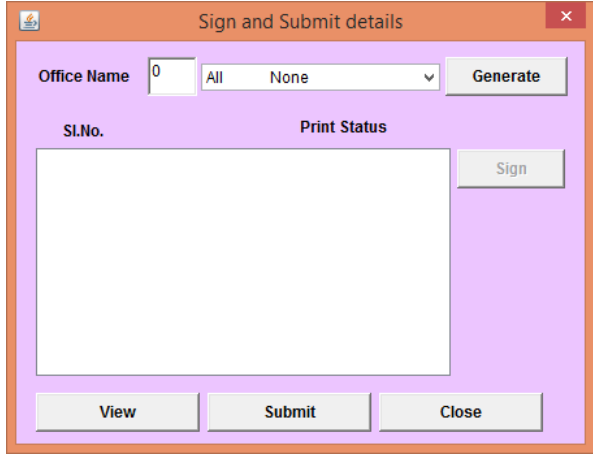

Select the DGFT Regional Office to which MEIS application to be submitted and click Generate Button.

A document will be displayed in the box. Select the Document and click Submit A pink coloured page appears, go to the end of the page , click on SIGN AND SUBMIT Your application will be submitted to the DGFT office and File number will be displayed.